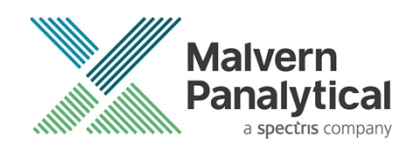

# ZS XPLORER SOFTWARE: v3.2.2 (PSS0048-19) SOFTWARE UPDATE NOTIFICATION

## Introduction

This document details the release of **Zetasizer XPLORER software version 3.2.2** (**PSS0048-19)** for the Zetasizer Advance range of instruments. Here forward referred to as ZS XPLORER.

This release supports the Zetasizer Advance range of instruments only (including Pro (ZSU5800) and Ultra (ZSU5700) models).

ZS XPLORER is not compatible with the Zetasizer Nano series of instruments (Nano S90, Nano ZS90, Nano S, Nano ZS, Nano ZSE, Nano ZSP, Zetasizer µV and Zetasizer APS) nor can it read the \*.dts file format from the Classic Zetasizer series software 8.02 or earlier. However, it is possible to have both the ZS XPLORER software and the Zetasizer software 7.02 or above installed on the same computer.

For the latest version of this document please check our website at <https://www.malvernpanalytical.com/en/support/product-support/zetasizer-range/zetasizer-advance-range>

## Installation

It is assumed that you have authority to install or update software within your company's SOPs. If you do not have this authority, please consult with your I.T. support department before proceeding.

It is assumed that you have Administrator rights for the computer. This is required by the installation process. For ZS XPLORER software, Windows 10 and later will not allow an installation if the user does not have administrator access. This is in line with Microsoft's Logo policy and is standard practice.

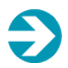

### **IMPORTANT:**

Only Windows 10 64-bit Operating System is supported

Microsoft user accounts are not supported

Before installation of the software, the instrument should be switched off and disconnected.

Regulated Environment customers upgrading to ZS Xplorer V2.3.1 or later, will need to also upgrade to OmniTrail and OmniAccess V1.4.

In some cases, the installer will require the user to restart the PC, in this case it is required that the Administrator logs in to the PC for the first time, following the restart. Failure to do so may cause the software to crash. In this case reinstalling the software on the Administrator account will fix the issue.

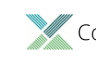

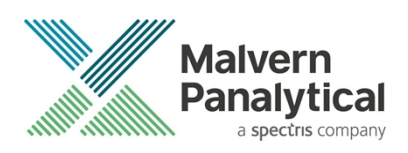

### Recommended System Requirements

The recommended computer system requirements for running this software are highlighted in table 1 below.

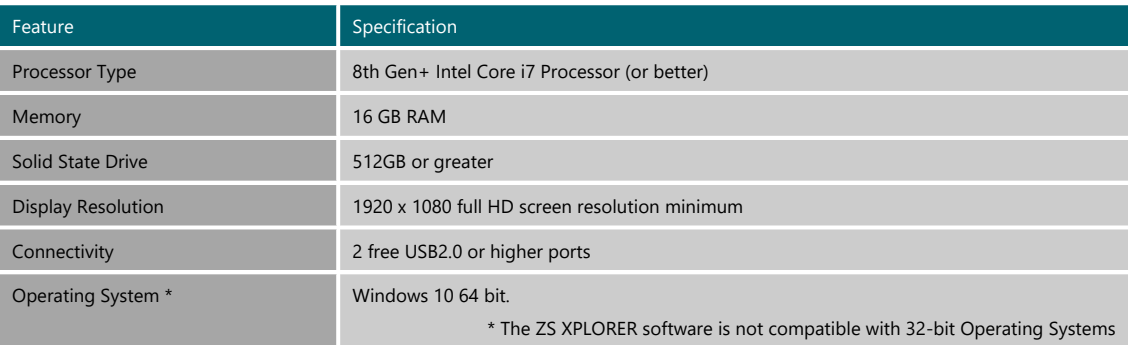

*Table 1 Recommended system requirements for ZS Xplorer software.*

### Supported operating systems

ZS XPLORER is compatible with Windows 10 (tested on Windows 10 1909 version or later). Only 64-bit Professional versions are supported. Please note that ZS Xplorer is not yet fully tested in Windows 11 versions and should be seen as unsupported on Windows 11 at the time of this release.

#### Supported Languages

- English (US)
- Chinese (simplified)
- Japanese

## Installation Instructions

### Installation process

The software suite is available as a web download. The downloaded extractor contains the ZS XPLORER Setup, License Manager Setup and .NET Framework 4.8 Setup files. License Manager and .NET Framework 4.8 are prerequisites of ZS XPLORER. even if you are not using OMNITRUST regulated environment software suite.

When the extractor is run (see Figure 1) it will extract the required installers to a folder named 'MPInstallers' in the location the extractor is run. The folder and a readme, with important information, will be opened (see Figure 2).

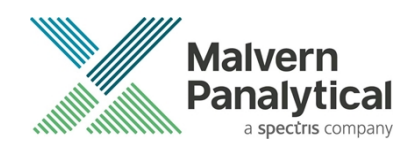

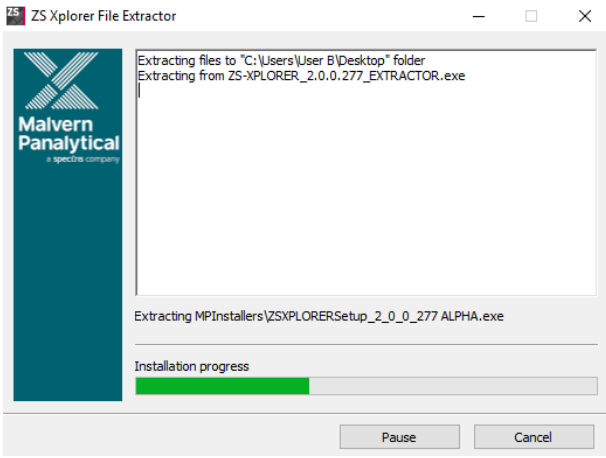

*Figure 1 ZS Xplorer Self-Extracting Installation files*

| Downloads > MPInstallers                  |                                                                                                    |  |  |  |  |  |  |  |
|-------------------------------------------|----------------------------------------------------------------------------------------------------|--|--|--|--|--|--|--|
| Name<br>H                                 | ReadMe.txt - Notepad                                                                                                    |  |  |  |  |  |  |  |
| <b>Utilities</b>                          | File Edit Format View Help                                                                                                    |  |  |  |  |  |  |  |
| <b>PDE</b> LicenseManagerReleaseNotes.pdf | <br>IMPORTANT INFORMATION                                                                                                    |  |  |  |  |  |  |  |
| LicenseManagerSetup_v1.3.1.exe            |                                                                                                    |  |  |  |  |  |  |  |
| $\frac{1}{2}$ ndp48-x86-x64-allos-enu.exe | - You must have administrator rights to install the software packages included<br>- You must have Windows 10, 64-bit operating system                                                                                                    |  |  |  |  |  |  |  |
| ReadMe.txt                                | - Microsoft user accounts are not currently supported                                                                                                    |  |  |  |  |  |  |  |
| ZSXPLORERSetup_3_1_0_52.exe               | - If using Windows domain user accounts, the user domain must match that of the PC<br>- License Manager is required to be installed and running for ZS Xplorer to install correctly.<br>License Manager is a stand-alone installer and included in this self-extracting .zip file                                                                 |  |  |  |  |  |  |  |
|                                           | <b>INSTALLATION INSTRUCTIONS</b><br>                                                                                                    |  |  |  |  |  |  |  |
|                                           | 1. A folder containing the following files should have automatically opened<br>- LicenseManagerSetup<br>- LicenseManagerReleaseNotes<br>$-$ ndp48-x86-x64-allos-enu<br>- ReadMe<br>- ZSXPLORERSetup                                                                                                    |  |  |  |  |  |  |  |
|                                           | If not, find the folder containing the 'ZS-XPLORER EXTRACTOR' - and look for a folder<br>called MPInstallers.                                                                                                    |  |  |  |  |  |  |  |
|                                           | 2. Check whether or not License Manager is already installed on your computer. If this is<br>the first time you are installing ZS Xplorer then License Manager is unlikely to be installed<br>and must be installed first. To check<br>- Click Start->Settings->Apps<br>- In the section Apps & features type 'License Manager' in the search box |  |  |  |  |  |  |  |
|                                           | If License Manager is found then select it to show the version number.<br>Otherwise License Manager is not installed.                                                                                                    |  |  |  |  |  |  |  |
|                                           | You need to install License Manager first before you move to the next step if<br>- License Manager is not installed<br>- License Manager is installed and the version number is less than 1.3.1                                                                                                    |  |  |  |  |  |  |  |
|                                           | To install License Manager double click on the LicenseManagerSetup file to run installer.                                                                                                    |  |  |  |  |  |  |  |
|                                           | 3. Once License Manager is installed please install ZS Xplorer by running the ZSXplorerSetup.                                                                                                    |  |  |  |  |  |  |  |
|                                           | 4. If the installer displays a dialogue 'Microsoft .NET Framework is required to install ZS Xplorer<br>- Double click on the 'ndp48-x86-64-allos-enu' file to run the Microsoft .NET 4.8 installer.<br>- Follow the instructions and restart the computer<br>- After restarting the computer run the ZSXplorerSetup again                         |  |  |  |  |  |  |  |

*Figure 2 Extracted installation files and ReadMe file.*

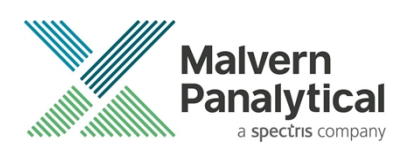

## .NET Framework 4.8 Installation

Microsoft .NET Framework 4.8 component is a requirement for ZS Xplorer software to run correctly and must be installed prior to the installation of ZS Xplorer. If you do not have the correct version installed the ZS Xplorer installer will warn you and won't proceed until the correct version of .NET Framework is installed. Windows 10 versions from 1903 include .NET 4.8 or higher and will not require updating.

### License manager Installation

The Malvern Panalytical license manager component is a requirement for the ZS XPLORER software to run correctly and must be installed prior to the installation of ZS XPLORER. Please note that users upgrading from 2.00 or later are not required to re-install License Manager. Those upgrading from ZS Xplorer vers.1.50 or earlier must install License manager.

## ZS XPLORER Installation

During the installation process, you will be prompted with the following message ([Figure\)](#page-3-0).

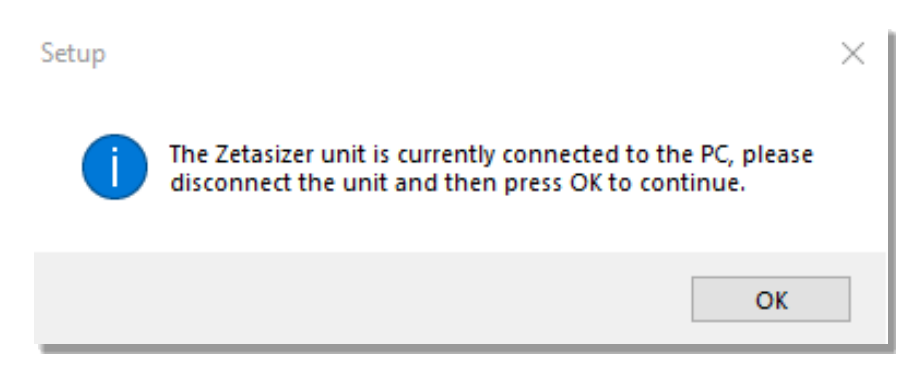

*Figure 3 "Disconnect Zetasizer Unit" message*

### <span id="page-3-0"></span>**Note**:

You must unplug the USB cable from the computer or Zetasizer and then press OK. If you press the OK button without performing these previous steps, then the installation will not continue.

## Microsoft C++ Redistributable

The Microsoft Visual C++ Redistributable must be installed for the ZS XPLORER software to run. This is installed during the ZS XPLORER software installation progress and under certain circumstances can involve the computer needing to restart. Completion of this stage of the installation can take a few minutes and may take over 10 minutes. Whilst these components are being installed a window such as below will be displayed, figure 4.

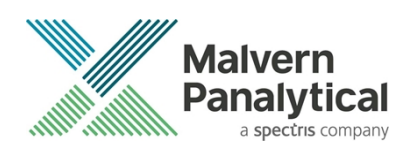

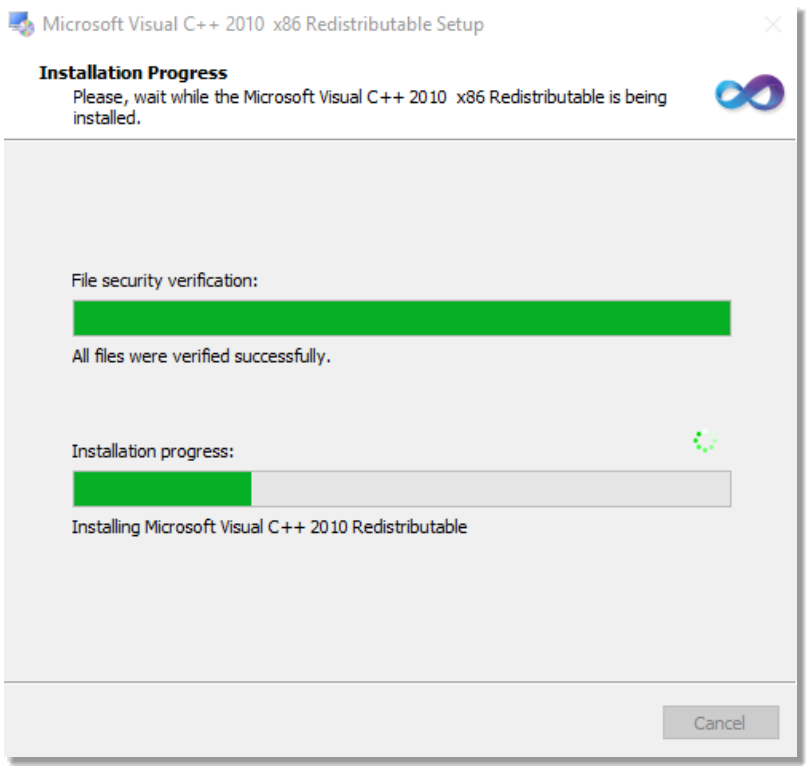

*Figure 4 Microsoft Visual C++ Redistributable Installation Window*

## ZS Xplorer Services

As part of the ZSX installation there are several Windows services and components that are installed. These are listed below:

Services Installed:

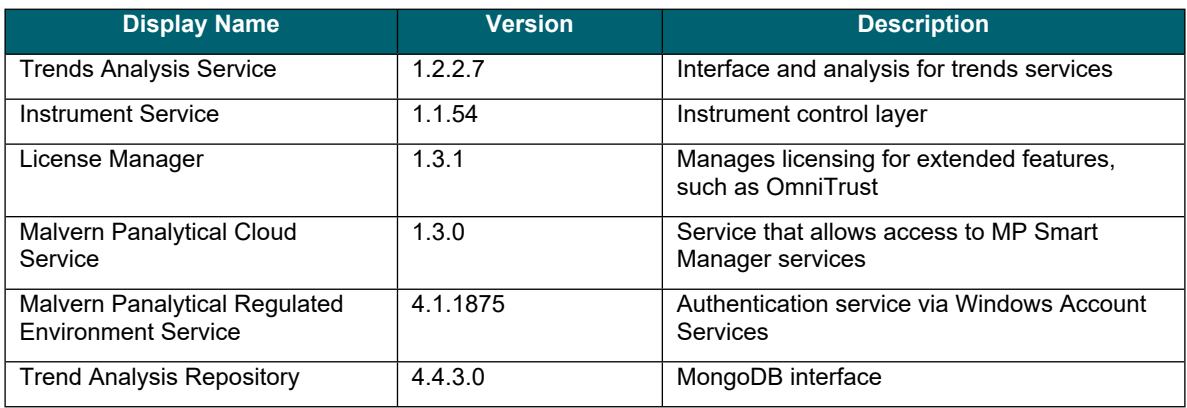

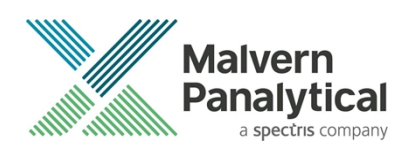

### Components Installed:

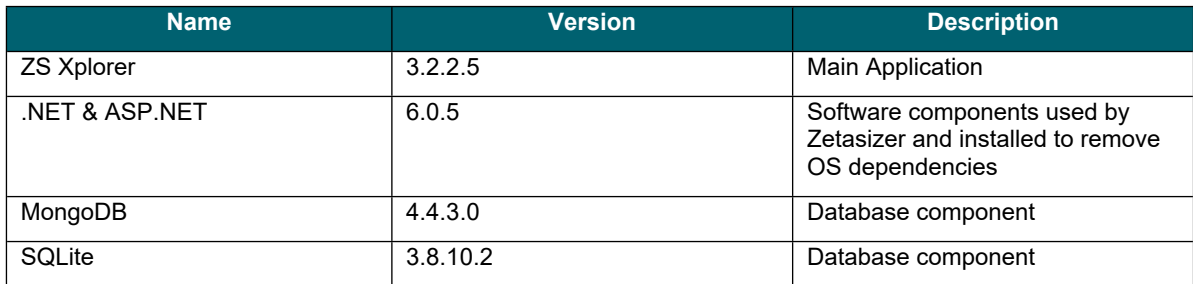

## Smart Manager

During installation of version 3.2.2 of ZS Xplorer you will be asked if you wish to enable Smart Instrument. This is the first stage in bringing additional Smart Manager Services to your Zetasizer Advance system.

If you have an internet connection and have chosen to make your instrument a Smart Instrument during the ZS Xplorer software installation, your instrument will automatically start uploading key parameters to Malvern Panalytical Cloud Services. We only collect low-level telemetry data from your instrument. We don't collect any of your actual test data, and we can't control your instrument remotely. Our helpdesk uses the telemetry data to help you faster in case of issues.

The data that we do collect is safe with Smart Manager – it's stored and processed securely on the Microsoft cloud. With more certifications than any other cloud provider, Microsoft is committed to security, transparency, and regulatory compliance. And our own information security management system also complies with the strictest international security standards (ISO/IEC 27001:2013).

You can check the status of your connection by locating the Malvern Panalytical Cloud Service application on the Windows Task Bar Tray then right click and chose status.

If you did not allow the service to send data to Malvern Panalytical during the ZS Xplorer software installation, you can simply right click the same application, then click register to do so later.

To find out more about Smart Manager Services go to [https://www.malvernpanalytical.com/en/connected-world/smart](https://www.malvernpanalytical.com/en/connected-world/smart-manager)[manager](https://www.malvernpanalytical.com/en/connected-world/smart-manager)

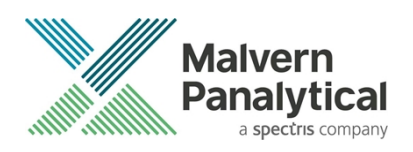

### USB Driver Installation

During the installation of the USB drivers you may be prompted several times with a message as shown in *Figure 5*.

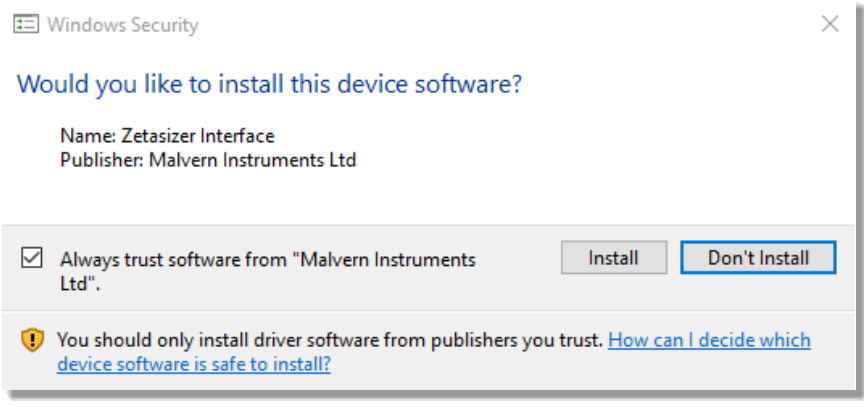

*Figure 5 Install USB window*

This warning can safely be ignored as the software installation has been fully tested on Windows 10. Press **Install** to continue installation of the USB drivers.

## Connecting the Zetasizer to the computer

When the software has been installed and the instrument has been connected via the USB port, and switched on, the ZS XPLORER software may need to upgrade the firmware on the Zetasizer, in which case the status icon on the lower right of the software screen will indicate such (see *Figure 6*).

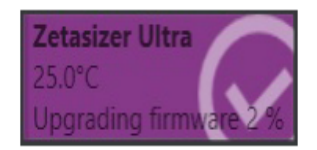

*Figure 6 instrument firmware updating status icon*

Users should not disconnect or power off their PC or instrument during normal firmware updating. In some rare occasions the firmware may fail to update correctly, in such circumstances a notification will be displayed indicating the issue – please restart the instrument and software to reset and repeat the firmware upgrade process.

With the correct firmware version installed the Zetasizer will connect to the instrument. A successful connection is indicated with an icon in the corner of the software (see *Figure 7*) showing green and with a tick.

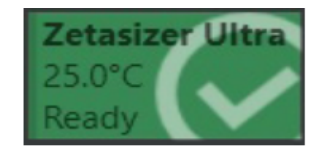

*Figure 7 Instrument connected icon*

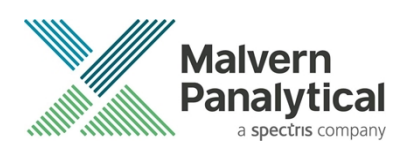

## Uninstall Procedure

The software can be uninstalled using the standard Apps & Features panel in Windows Settings.

## Running the installer with the ZS XPLORER software running

If the installer is run whilst the software is running, the window in *Figure 8* will display.

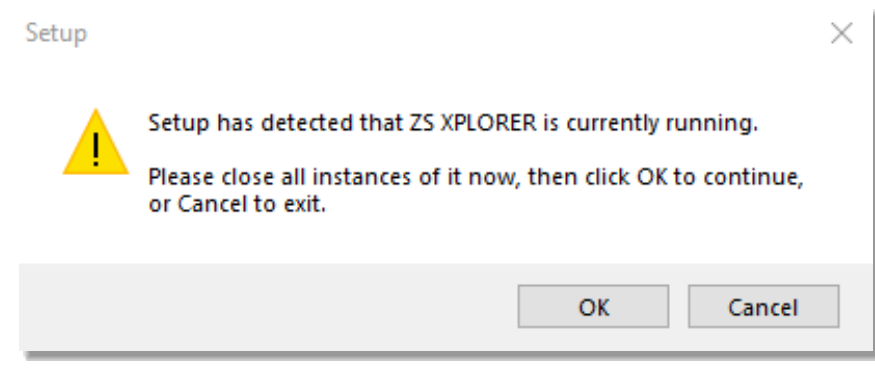

*Figure 8 Running installer with software open*

## Connecting the MPT-3 Titrator to the PC

Ensure the computer is turned on and connected to a Zetasizer Advance system.

Connect the MPT-3 Autotitrator to the computer using the USB cable provided, ensuring that it is turned on. Click on the settings button in the top left corner of the ZS XPLORER software. See *Figure 9*.

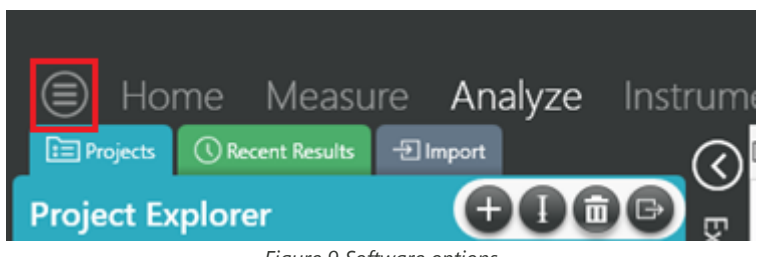

*Figure 9 Software options*

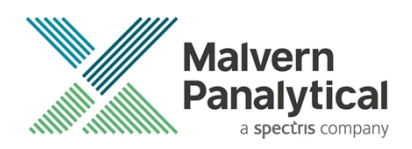

Click Options and navigate to the Titrator tab as seen in *Figure 10*.

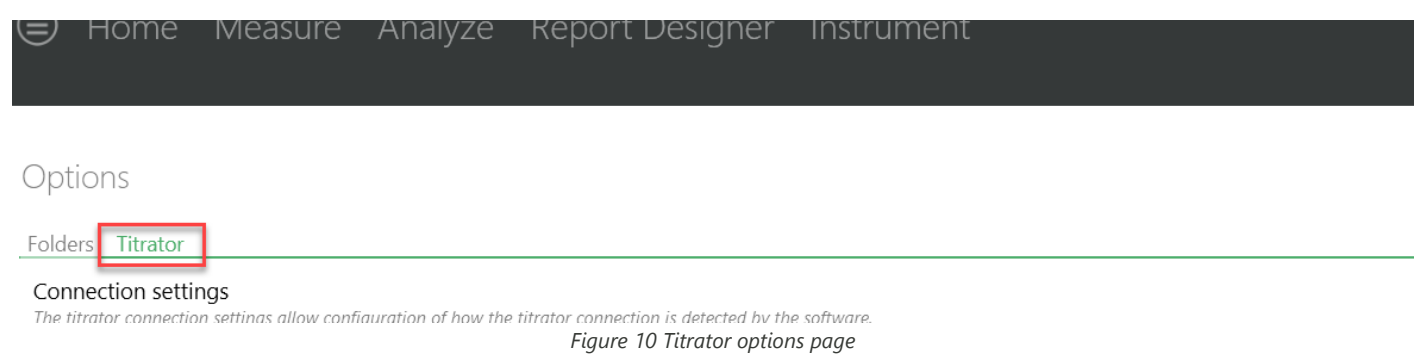

On the COM Port drop down menu, select USB Serial Port (COMXX) as shown in figure 11. (Note that the COM port number and description may vary). If the titrator has been detected on this port, then a green tick will be visible See *Figure 11*.

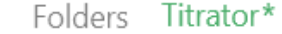

#### Connection settings

The titrator connection settings allow configuration of how the titrator connection is detected by the software.

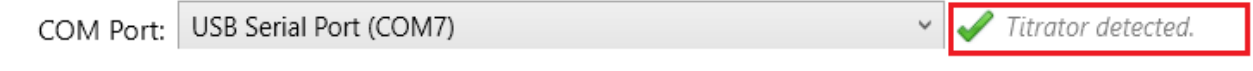

*Figure 11 Titrator successfully detected*

If the titrator is not detected on the selected COM port, then a red exclamation icon will be displayed with a message. See *Figure 12*.

#### Connection settings

The titrator connection settings allow configuration of how the titrator connection is detected by the software.

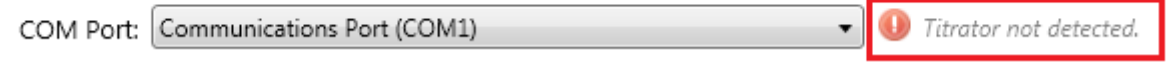

*Figure 12 Unable to detect titrator*

Once the titrator has been detected, click to save the settings.

Once the settings are saved an icon and a saved message will appear next to the saved COM port as shown in *Figure 13*.

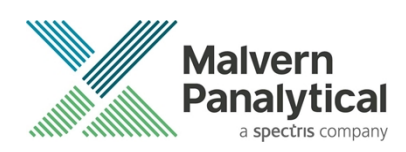

#### Folders Titrator

#### Connection settings

The titrator connection settings allow configuration of how the titrator connection is detected by the software.

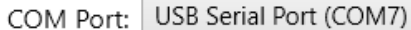

#### *Figure 13 COM port saved*

The titrator icon at the bottom right of the screen should turn green indicating that the titrator is successfully connected as shown in *Figure 14.*

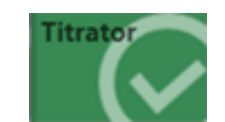

*Figure 14 Titrator successfully connected*

## ZS Xplorer – Backup & Restore

### What to backup

By installation default, this version of ZS Xplorer application uses C:\ProgramData\Malvern Instruments\ZS XPLORER and its subfolders for configuration and user created output files. For ease, we would suggest this is the simplest folder to backup and restore.

To create a backup, we recommend that you consult your IT department to select the best method to achieve this. For pharmaceutical regulated environments, you should also consult your validation department - as they may have specific compliance requirements, and/or recommendations. Backup frequency and type e.g., full, incremental, or differential, along with consistency checking, should be considered when choosing the most appropriate backup methodology.

Table 2 provides information on the location and details of the important files and folders used by ZS Xplorer as well as our recommendations on backing up of data.

It is at the discretion of individual organization to define a backup process that is appropriate to their needs and the criticality of their data.

All file types used by ZS Xplorer can be copied to a secure location, we recommend that this be done at times when the system is not in use. Backups should be full backups (not differential) and a history of backups is retained to avoid overwriting a good backup with a corrupt version.

### How to restore

In this section we cover the two most likely reasons why you want to restore backup files. The first being accidental deletion of files, or to replacing corrupted files for a working installation of the ZS Xplorer application.

The second reason might be because the primary drive, on which the ZS Xplorer application was install upon, has been replaced or a fresh operating system has been installed, both of which requires the reinstallation of the ZS Xplorer application software.

It is important to note that when reinstalling the ZS Xplorer application, the version being installed must be same or later, as some files may not be backwards compatible with earlier versions of the application software.

 $\mathbf{R}$  Saved.

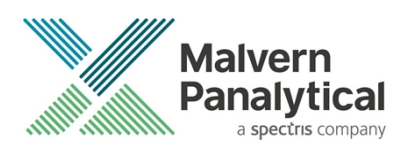

Scenario 1 - restoring files to an existing installation:

- 1. Make sure the ZS Xplorer application is NOT running.
- 2. Restore/copy the required files from your backup to the destination folder, replacing the deleted or corrupted file/s.
- 3. Start ZS Xplorer and verify the recovered file/s are working as expected.

Scenario 2 – restoring files for a fresh reinstallation of ZS Xplorer.

- 1. If your backup contains the complete ZS Xplorer folder, subfolder, and files, simply restore/copy this folder to C:\ProgramData\Malvern Instruments\. This folder will need to be manually created.
- 2. Install your existing version of ZS Xplorer or later.
- 3. Start the application as normal and verify everything works as expected and that the software connects to the Zetasizer instrument.

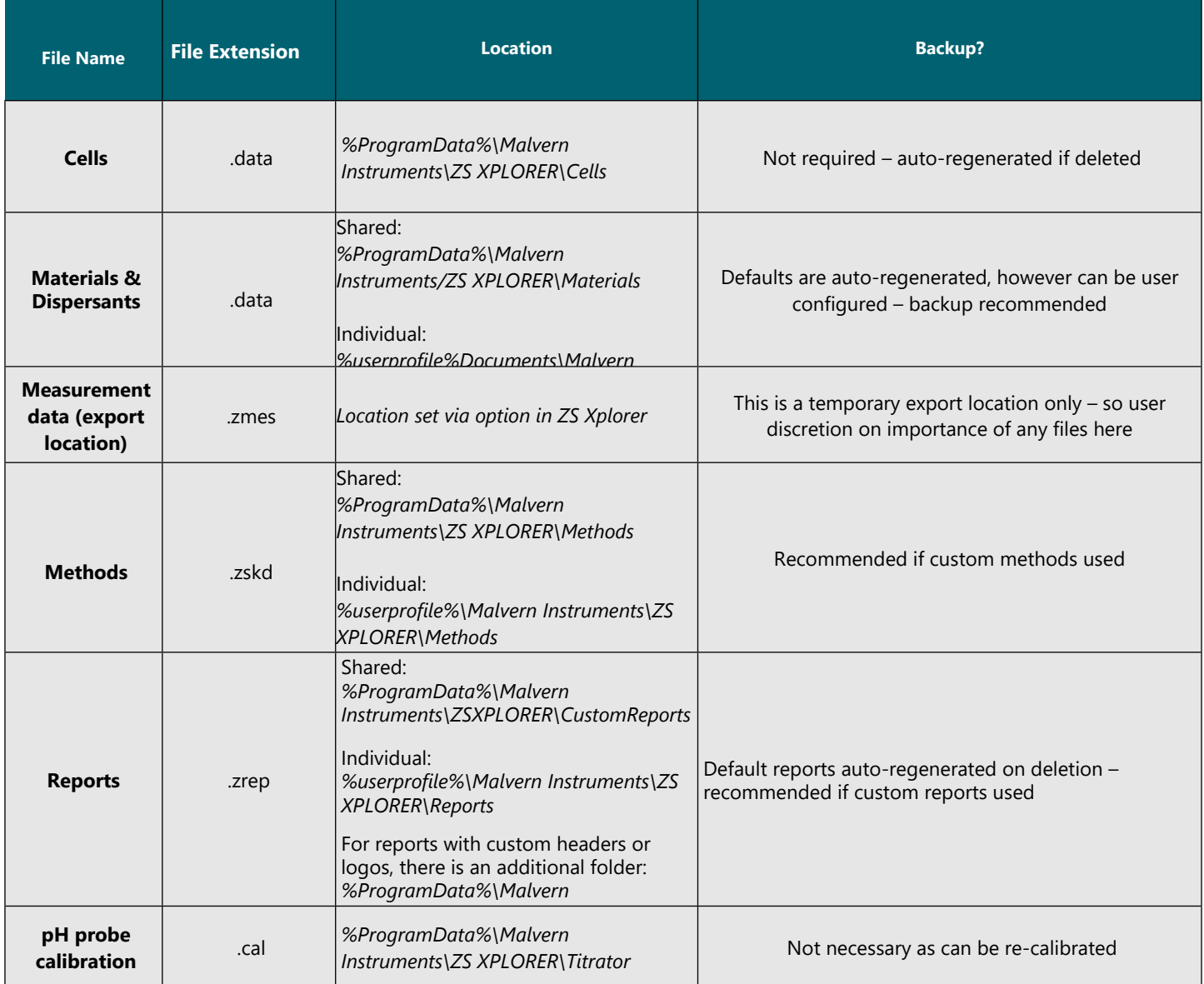

#### *Table 2 - ZS Xplorer file structure*

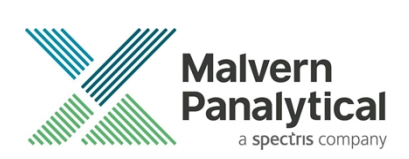

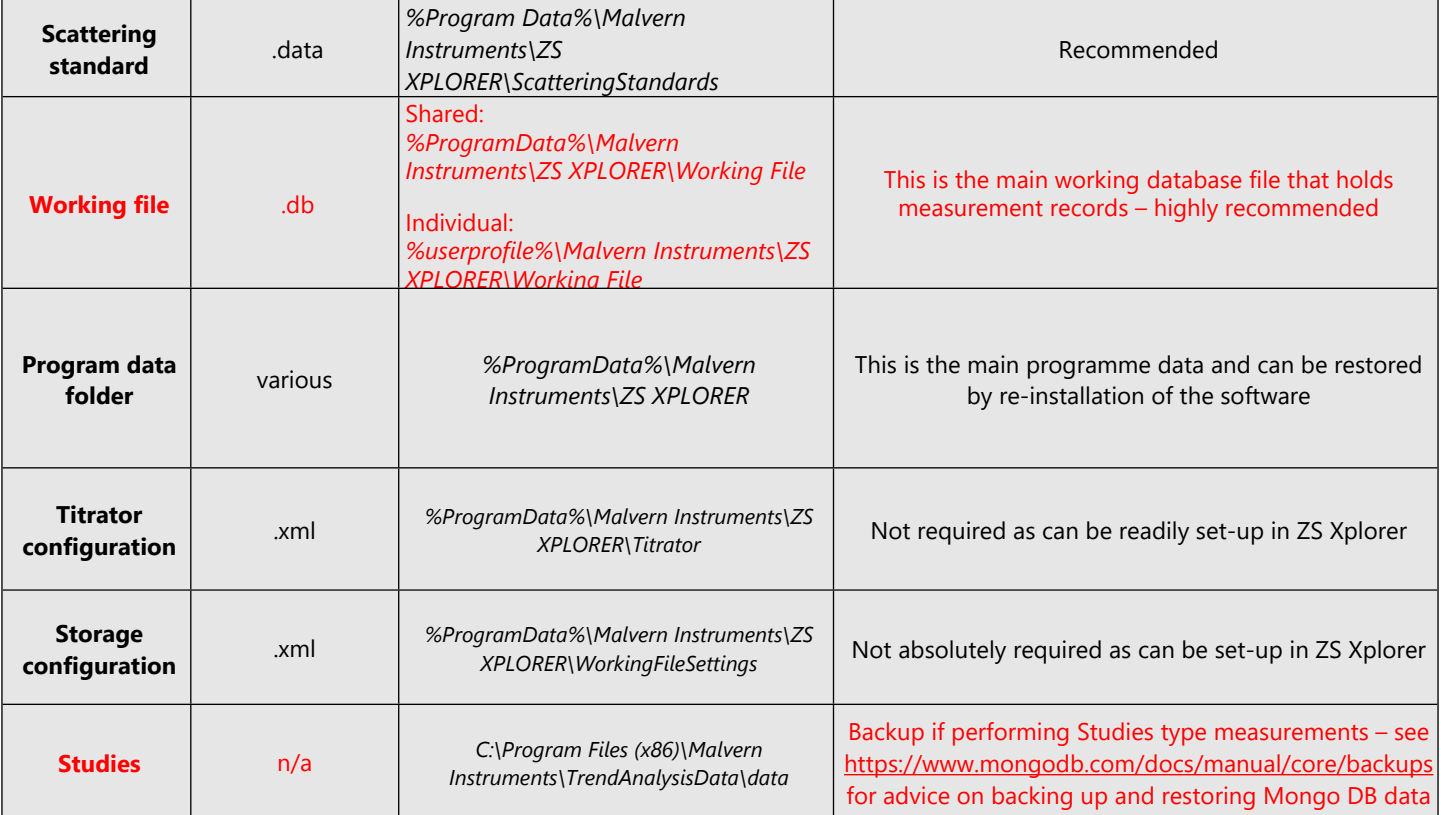

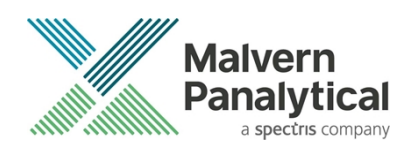

## New Features & Changes

## Updated toluene scattering threshold values in ZS Xplorer scattering calibration routine

Some of the upper count rate thresholds used for the toluene scattering calibration checks have been changed to bring them into line with expected attenuation factors and to reduce the chance of false issues being raised.

## Size display limits and thresholds now conform correctly to user permissions

For users operating in a regulated environment (OmniTrust users), an issue was identified with the size display limit mode & size threshold mode prompts, users without the appropriate permissions were able to edit the values on the result editing screen.

With 3.2.2 this bug has now been addressed and the prompts are now disabled on the result editing screen when the user does not have the permission to edit results. Due to this issue we recommend any OmniTrust users on 3.2.1 version of ZS Xplorer to upgrade to 3.2.2.

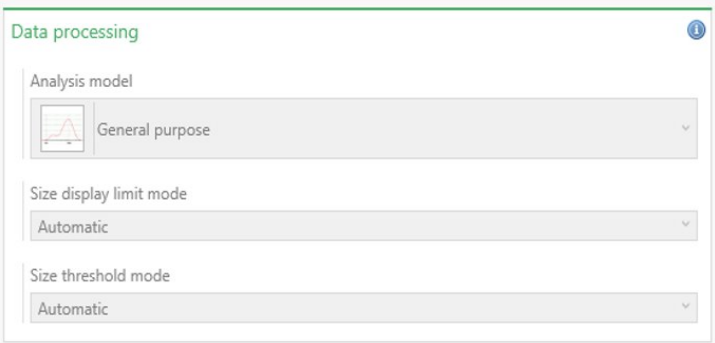

## Updated branding for ZS Xplorer

ZS Xplorer has been updated to latest Malvern Panalytical brand guidelines and branding is now consistent across the application. An example is shown below where the Malvern Panalytical "X" logo has replaced the previous Malvern Hills Logo.

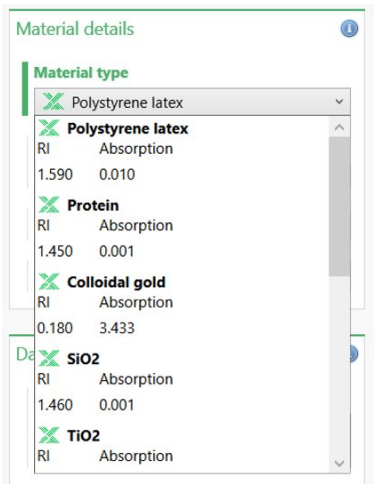

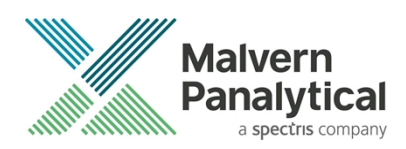

## GAMP 5 Software categorization

In its standard mode of operation, the Zetasizer Xplorer software provides users with a series of standard interfaces and functions that enable the software to be configured to meet specific user business requirements. These interfaces include the ability to define Standard Operating Procedures (SOPs) for sample measurement and create report definitions using pre-defined functions. If users apply these functions, then the software can be considered to be a Category 4 product.

## Security Advisories

The following section and table 3 detail any security updates that have been addressed in this release, including fixes for identified vulnerabilities.

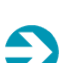

### **Note**:

We always recommend updating to the latest software version which will provide you with new features, bugfixes and most importantly, security updates.

#### **Note:**

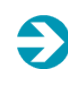

Other products may also be affected by any issue described here. We recommend you regularly check the Software Updates Notifications (SUNs) for all your Malvern Panalytical products, and register on our website to receive updates.

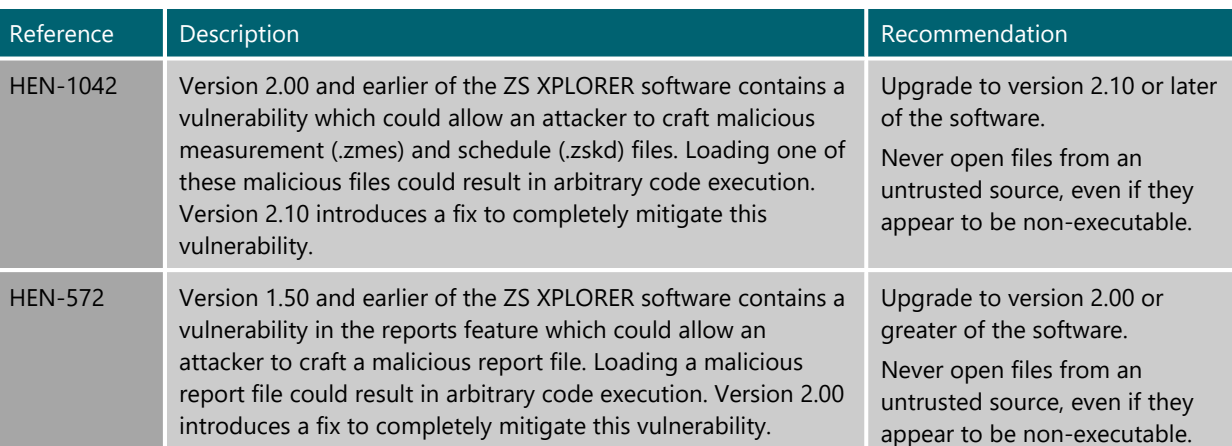

#### *Table 3 Security updates*

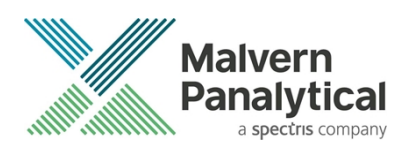

## Changes and fixed issues

The main changes and issues fixed in this release of the software are listed in table 4.

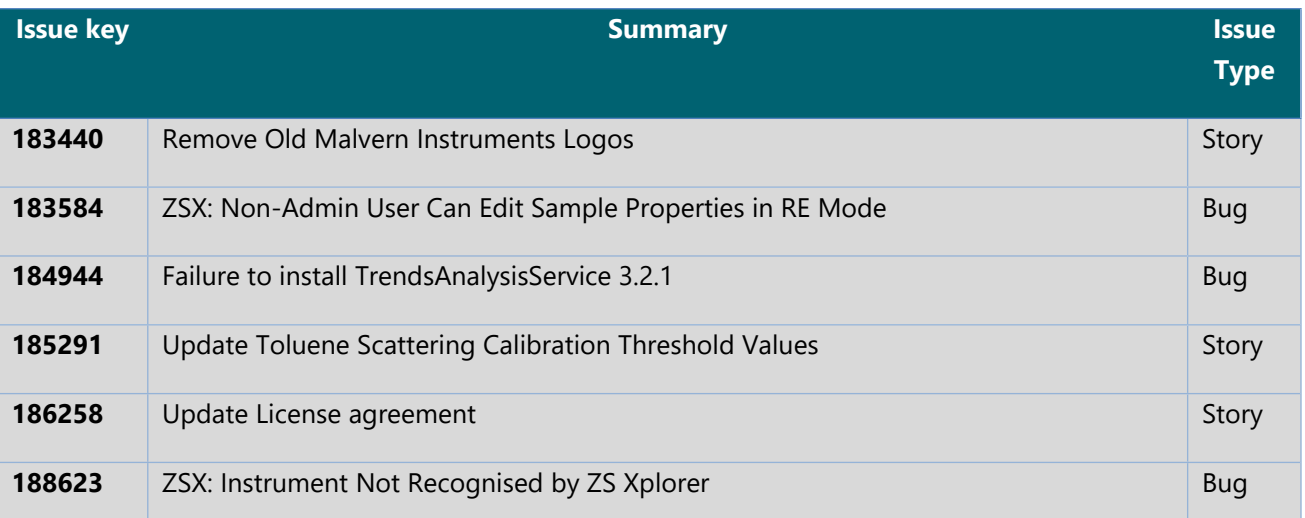

*Table 4 changes and fixed issues in version 3.2.2 ZS Xplorer software*

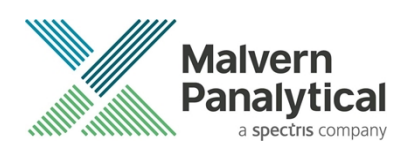

## Known Issues

The following software bugs have been discovered within the software and will be investigated as part of a future release. Please follow the suggested work-around where they are provided.

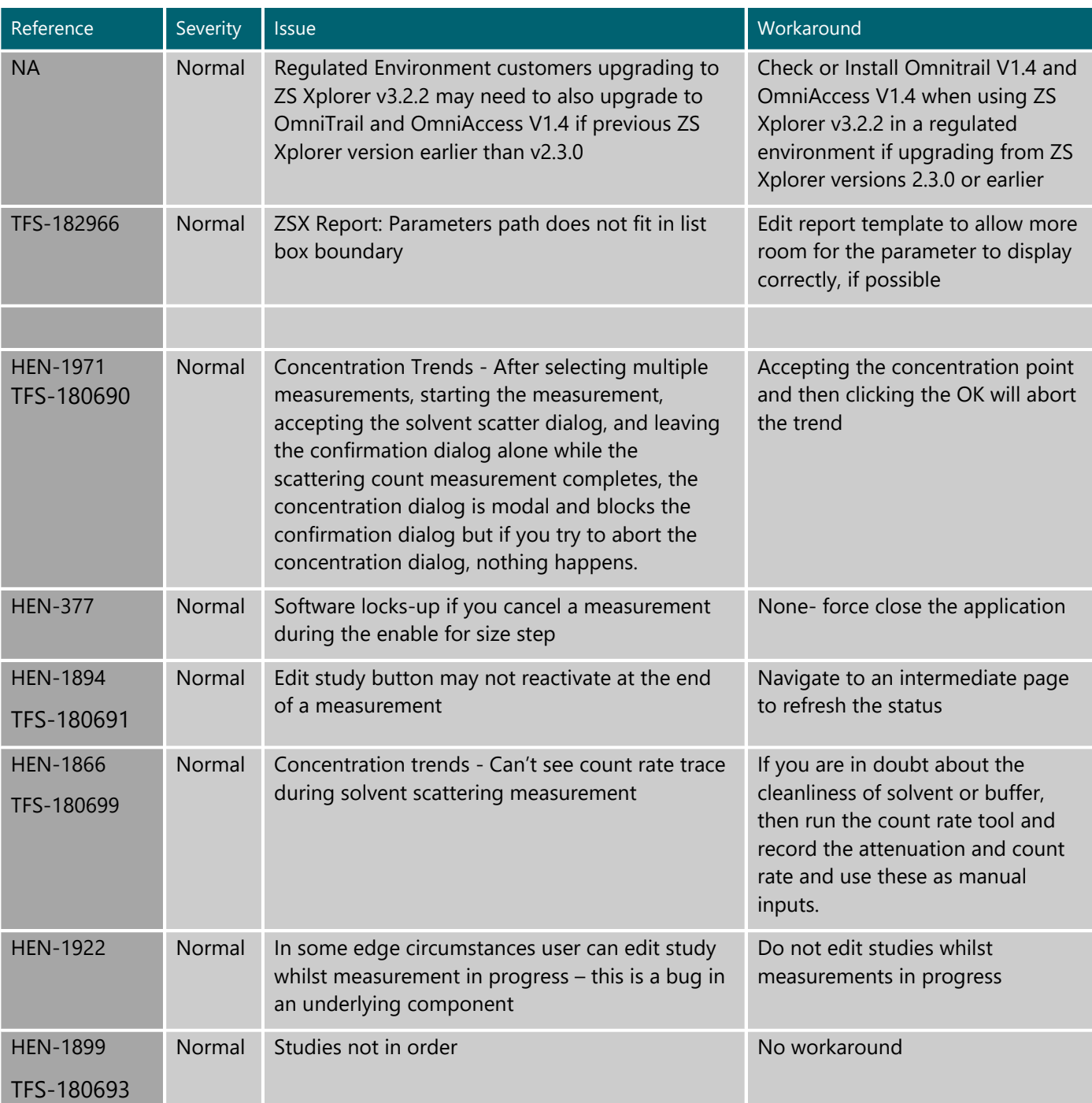

*Table 5 Known issues in ZS Xplorer version 3.2.1*

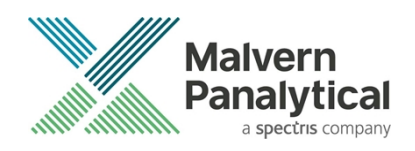

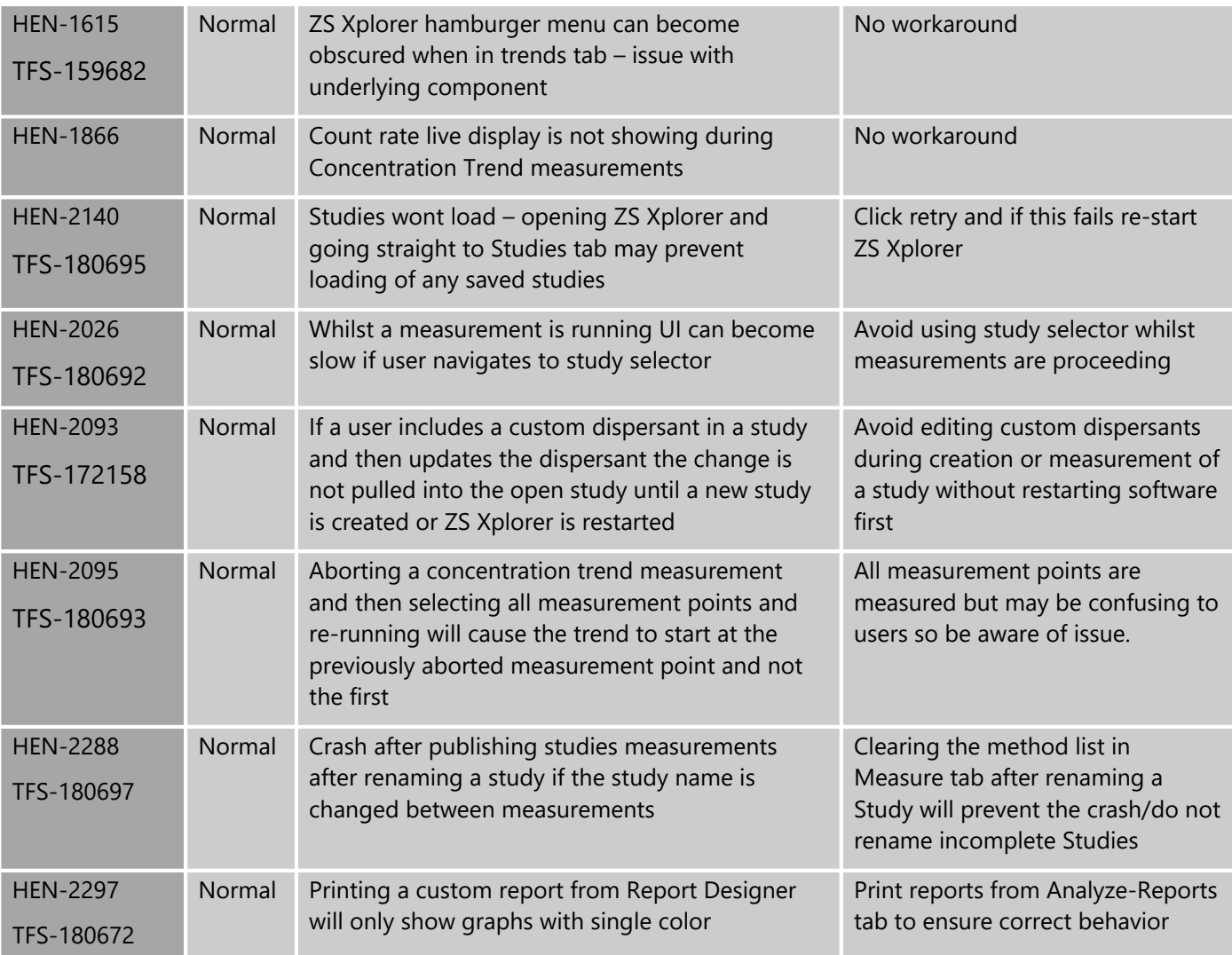

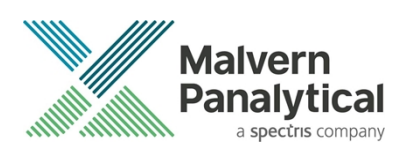

## Error Reporting

Should persistent problems occur contact the local Malvern Panalytical Helpdesk. To speed up response time include all the following.

A full-screen screen shot of any error message and everything behind it.

Full description of what was happening at time of issue and ideally leading up to it.

Instrument serial number (e.g. MAL1060289), instrument serial number can be found inside the sample cell basin and on the instrument back panel.

The software version, which can be found as described in a section below.

The log information described below.

And, if relevant and possible, export the relevant measurement data as described in the last section below.

## Extracting log information

If an error occurs, further information about the error can be found from the Windows Event Viewer.

Click the Windows Start Button.

Type Event Viewer and press enter.

Navigate to Applications and Service Logs/Zetasizer All Events.

The window will display the most recent errors that have occurred with the ZS XPLORER software.

Error information can be selected and then exported with the Save selected Events button allowing this information to be passed to the Malvern Panalytical team for troubleshooting.

The contents of the measurement log window are logged to file at *Documents\Malvern Instruments\ZS XPLORER\logs*

### Software version

The Software Version is vital to determining the cause of problems. To retrieve the version number:

Click on **Application Menu** button (*Figure 19*)

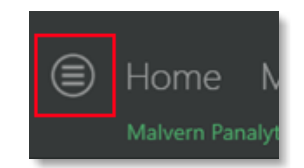

*Figure 19 Application Menu button*

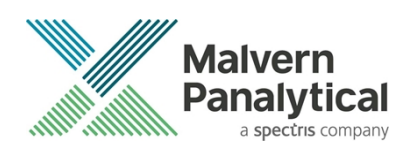

#### Click on the **About** button

Read version number (Figure 20)

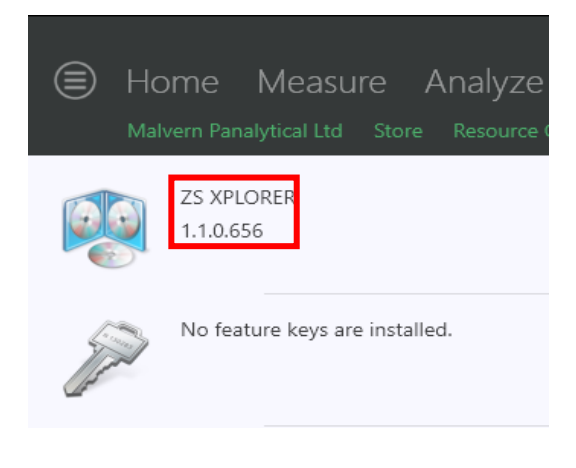

*Figure 20 Software Version Number*

## Extracting measurement data to send

In situations where the errors appear to be related to a specific record or records, the affected records can be exported from the software by selecting them and pressing the export icon, *see Figure 21*, and send the \*.zmes file to the Malvern Panalytical team for investigation.

| Latex 11/06/2018 | $\rightarrow$ | $\cdots$                                           |                   |             |                     |  |  |
|------------------|---------------|----------------------------------------------------|-------------------|-------------|---------------------|--|--|
|                  |               | Drag a column header here to group by that column. |                   |             |                     |  |  |
|                  |               |                                                    | Qua   Result Type | Sample Name | Date                |  |  |
|                  | ۱O            |                                                    |                   |             |                     |  |  |
|                  |               |                                                    | Size              | 60nm latex  | 11/06/2018 14:49:44 |  |  |
| $\overline{2}$   |               |                                                    | Size              | 60nm latex  | 11/06/2018 14:51:27 |  |  |
| 3                |               |                                                    | Size              | 60nm latex  | 11/06/2018 14:52:36 |  |  |
| $\overline{4}$   |               |                                                    | Size              | 60nm latex  | 11/06/2018 14:53:46 |  |  |
|                  |               |                                                    | Size              | 60nm latex  | 11/06/2018 14:55:10 |  |  |
|                  |               |                                                    |                   |             |                     |  |  |

*Figure 21 Exporting selected record*

Unrestricted Document

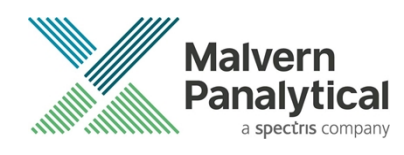

## MALVERN PANALYTICAL

Malvern Panalytical Ltd. Grovewood Road, Malvern, Worcestershire, WR14 1XZ, United Kingdom

Tel: +44 1684 892456 Fax: +44 1684 892789 Malvern Panalytical B.V. Lelyweg 1, 7602 EA Almelo, The Netherlands

Tel: +31 546 534 444 Fax: +31 546 534 598

info@malvernpanalytical.com **www.malvernpanalytical.com**

Disclaimer: Although diligent care has been used to ensure that the information in this material is accurate, nothing herein can be construed to imply any representation or warranty as to the accuracy, correctness or completeness of this information and we shall not be liable for errors contained herein or for damages in connection with the use of this material. Malvern Panalytical reserves the right to change the content in this material at any time without notice. Copyright: © 2022 Malvern Panalytical. This publication or any portion thereof may not be copied or transmitted without our express written permission.

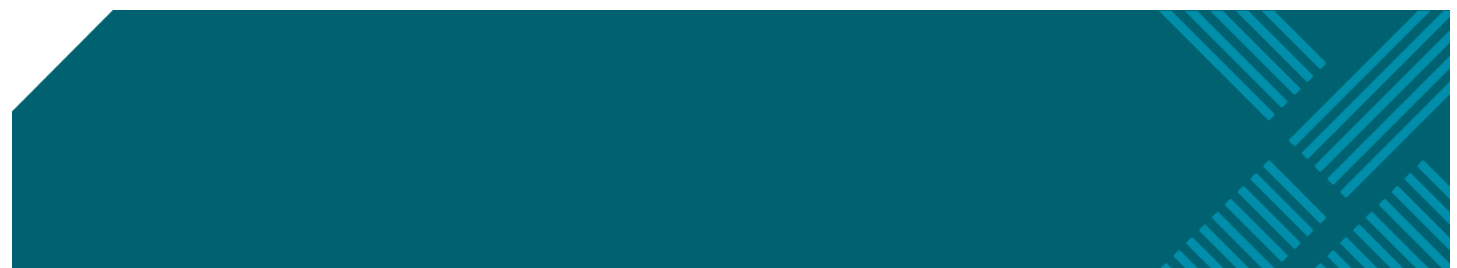

Page 20 of 21 Software Update Notification for 2S XPLORER software v3.2.2 (PSS0048-19)

Unrestricted Document

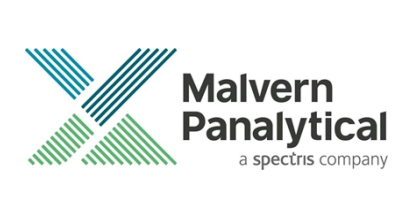